# **ONLINE-ERHEBUNG DES STATISTISCHEN VERBUNDES**

Die Darstellung und Menüführung des IDEV-System entspricht neuesten IT-Standards. Die Anmeldung erfolgt mit den bereits vorliegenden Zugangsdaten. Es stehen Ihnen verschiedene Funktionen zur Verfügung.

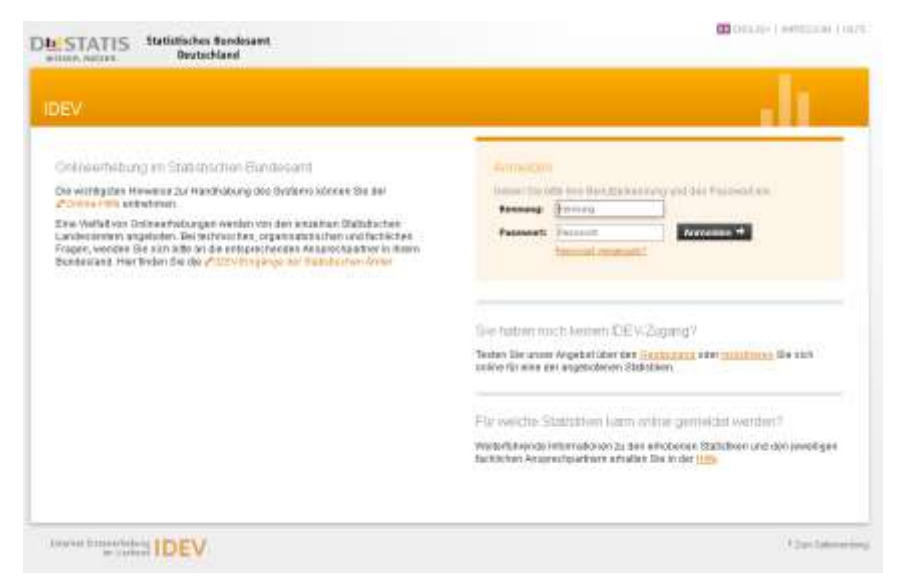

Für die optimale Darstellung der IDEV-Webapplikation wird die aktuelle Version eines gängigen Browsers, z.B. Internet Explorer ab Version 11 oder Mozilla Firefox ab Version 24, benötigt. Bei Verwendung eines anderen Browsers und Problemen beim Senden der Meldungen wird ein Umstieg auf den Browser Mozilla Firefox empfohlen. Um die vorhandenen Menüs verwenden zu können, muss JavaScript für den Browser aktiviert sein. Es werden weiterhin keine Cookies verwendet.

# **HINWEISE ZUR AKTUELLEN IDEV-VERSION**

#### **Anmelden**

Geben Sie bitte Ihre Benutzerkennung und das Passwort ein.

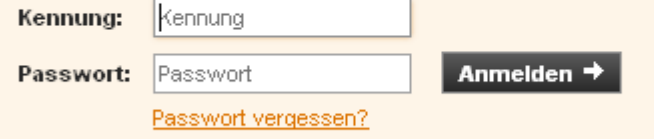

Bitte geben Sie hier die Kennung und das Passwort ein und klicken danach auf die Schaltfläche "Anmelden"

Haben Sie Ihr Passwort vergessen, wählen Sie den Link "Passwort vergessen?".

#### **Anmelden**

Die Anmeldung wurde aus Sicherheitsgründen nach zwei Minuten deaktiviert.

Bitte + laden Sie die Seite neu, um sich anzumelden.

Wurde der Anmeldebereich wie links dargestellt deaktiviert? Klicken Sie bitte auf + laden Sie die Seite neu **Eventuell werden Sie nach dem Anmelden auf folgende Seite geleitet,**  da Ihr Online-Formular noch im "alten" grünen Design dargestellt wird.

Bitte wählen Sie hier aus, ob Sie die Erhebung mit der barrierefreien Darstellungsform "Bereiche untereinander" oder der Darstellungsform "Registerkarten" ausfüllen möchten.

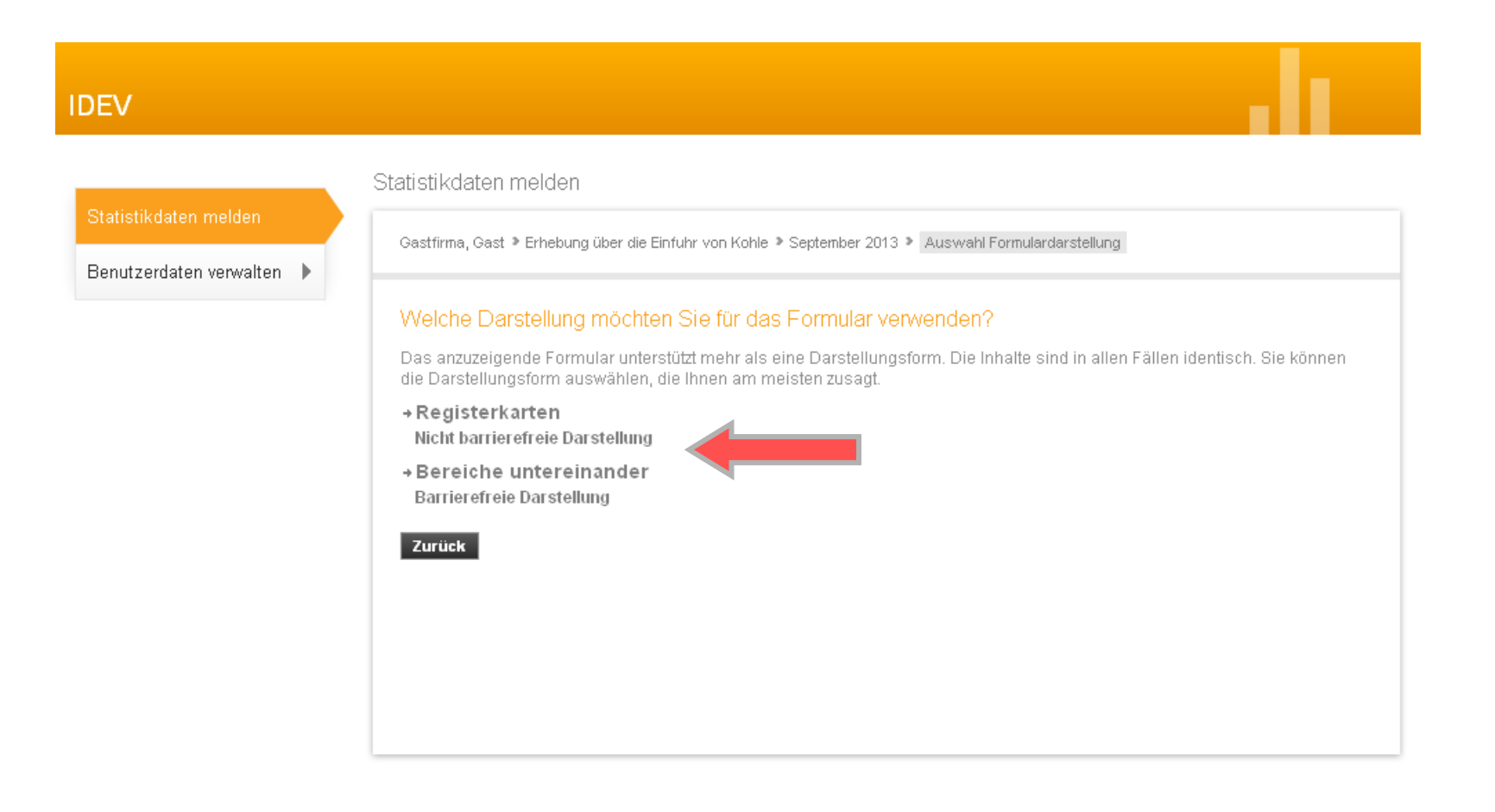

### **Anzeige grüner Formulare (Registerkarten)**

Die einzelnen Abschnitte sind hintereinander angeordnet. Um zum nächsten Formularbereich zu gelangen, klicken Sie bitte auf den Titel der Registerkarte.

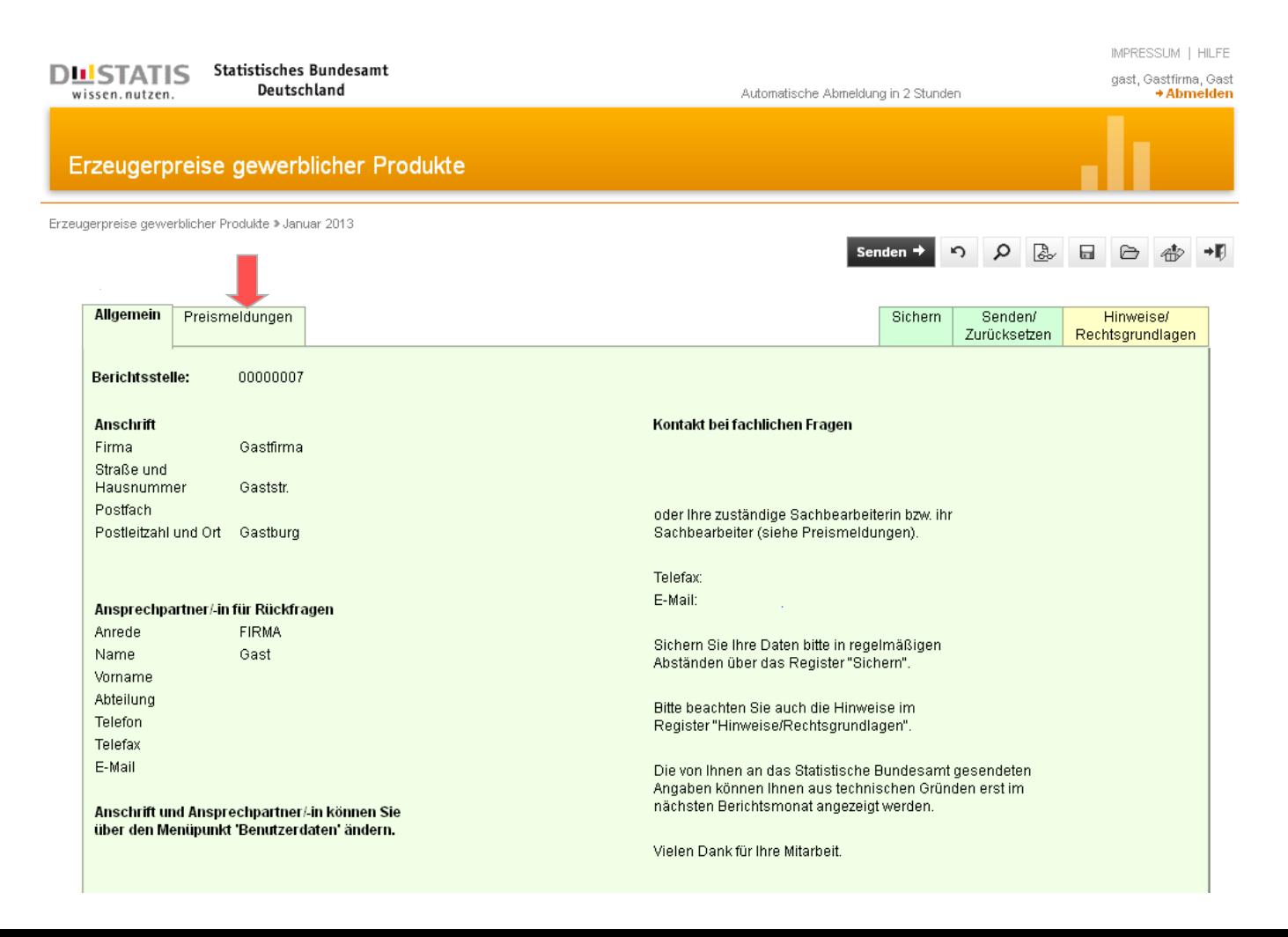

### **Anzeige alter Formulare (barrierefreie Darstellungsart)**

Die einzelnen Abschnitte sind untereinander angeordnet. Um zu den unteren Formularbereichen zu gelangen, verwenden Sie bitte die Bildlaufleiste.

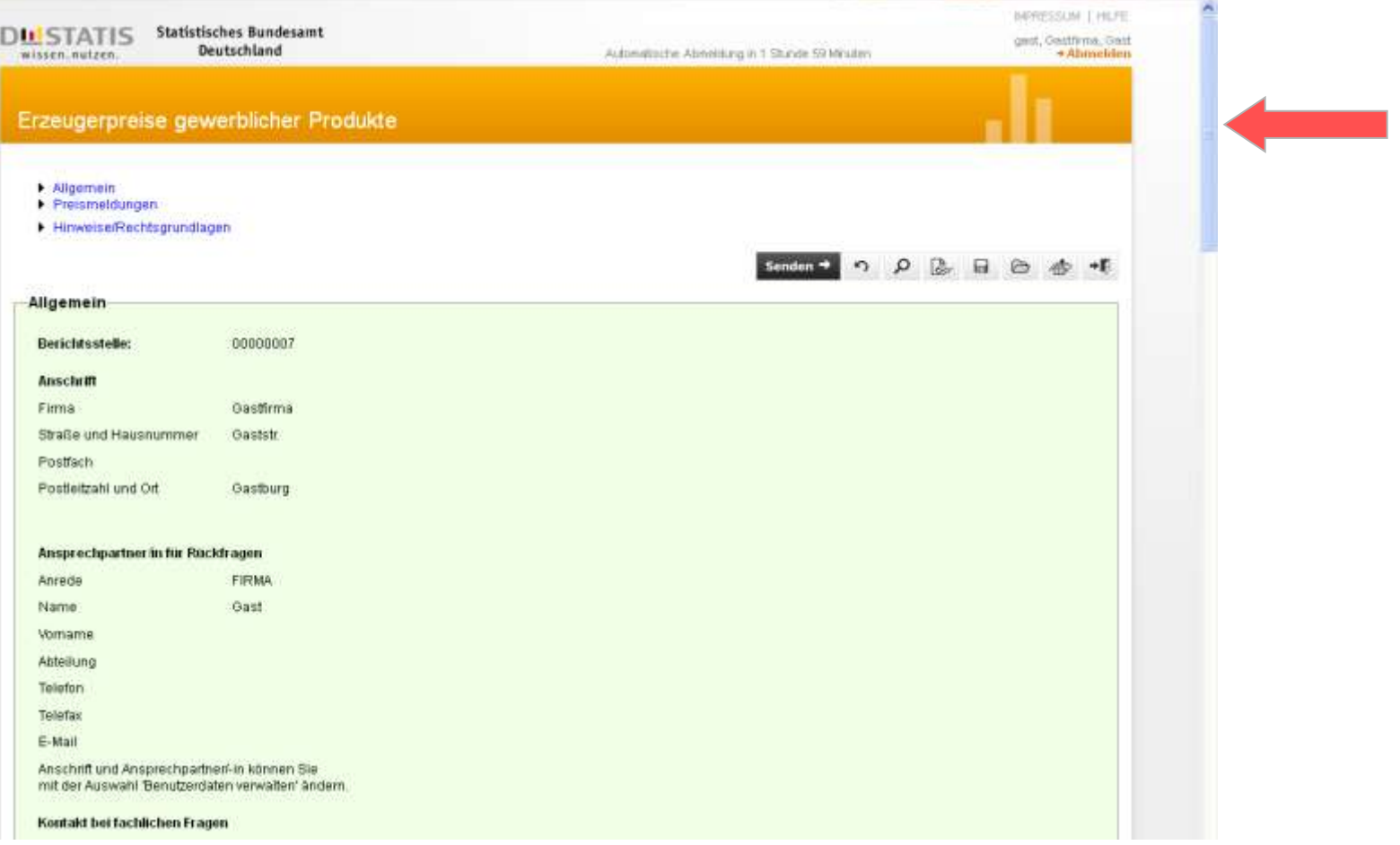

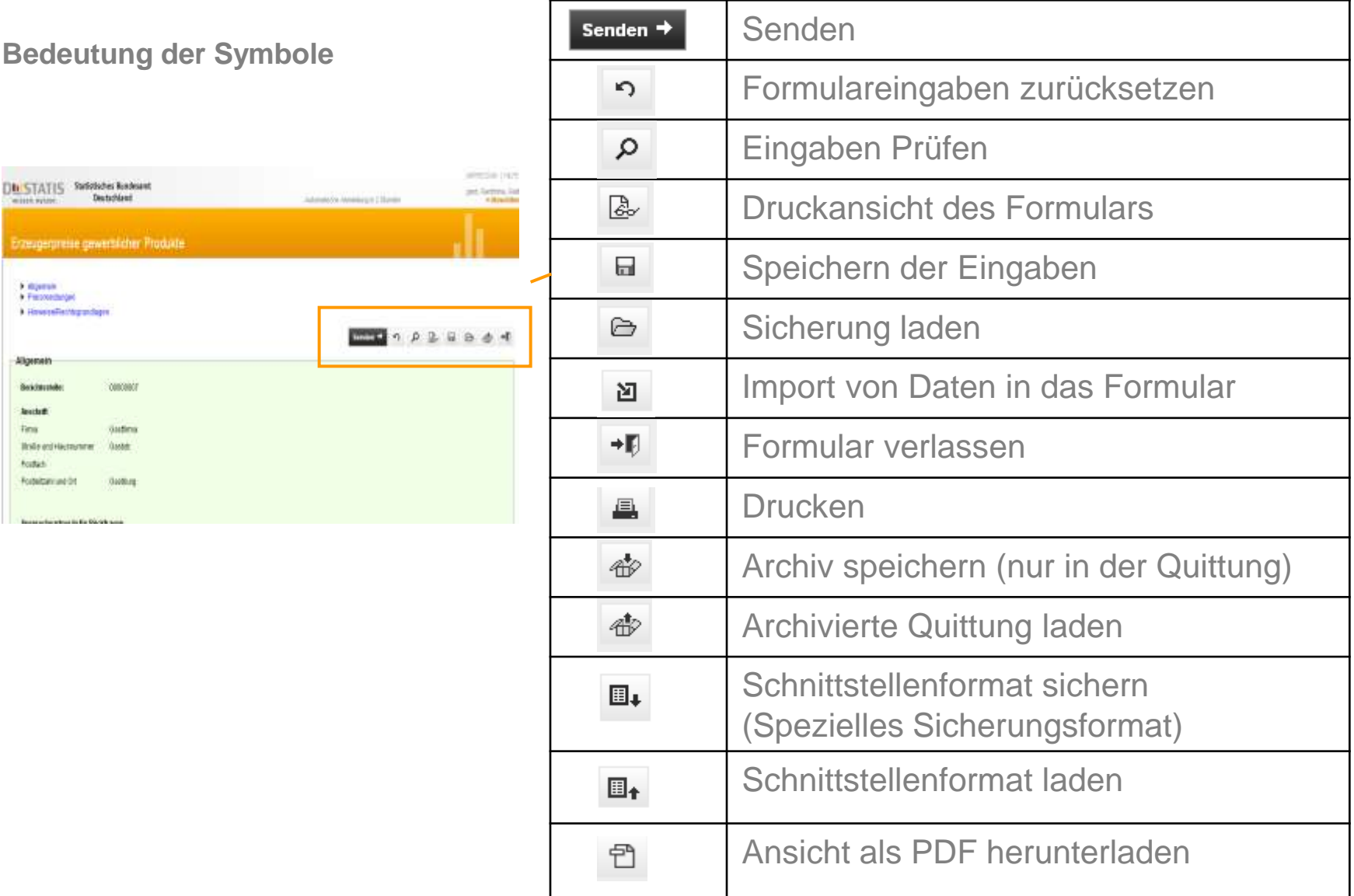

Wenn Sie die Formularbearbeitung über das Symbol +**F** verlassen, werden Sie auf **folgende Seite geführt:**

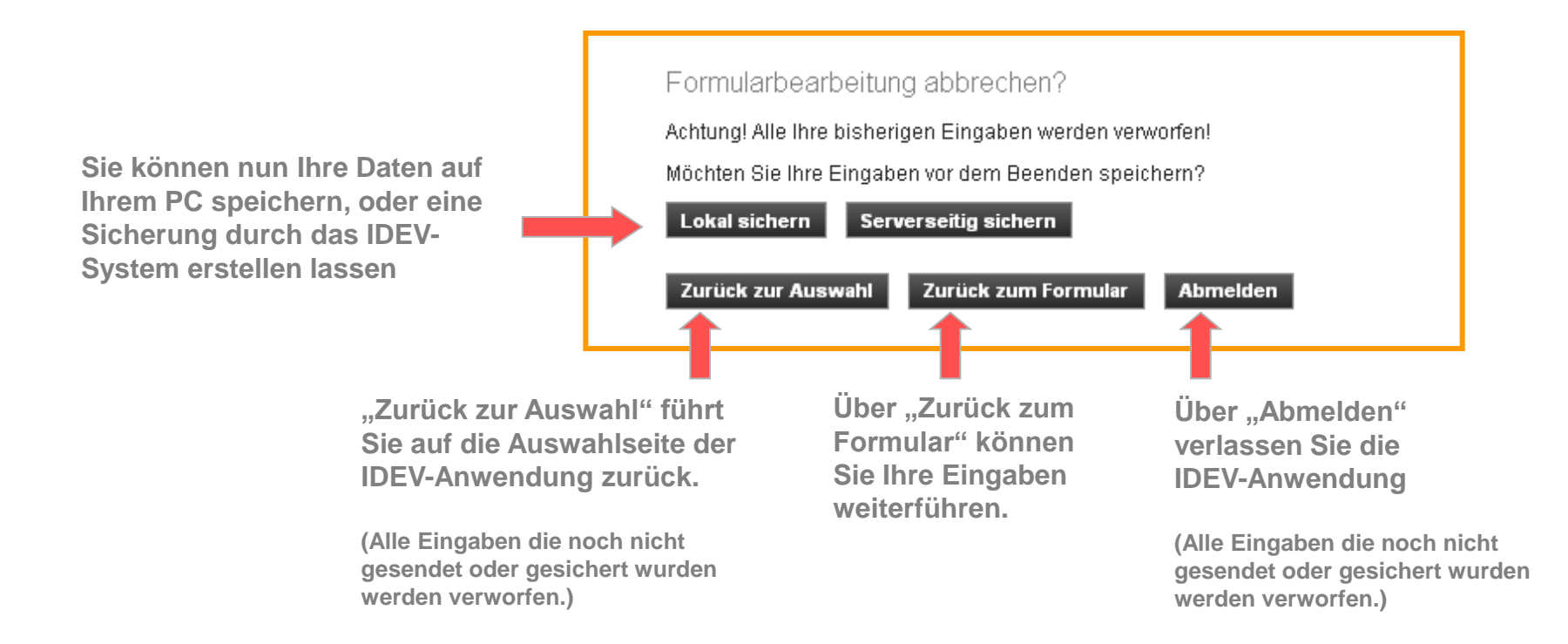

## **Anzeige von Formularen im aktuellen neuen Layout**

Meistens gelangen Sie zuerst in Ihr Adressformular. Sie können hier über "Adresse ändern", Korrekturen vornehmen. Hat alles seine Richtigkeit gehen Sie auf "Adresse bestätigen und weiter zum Formular". Nun können Sie mit der Dateneingabe beginnen.

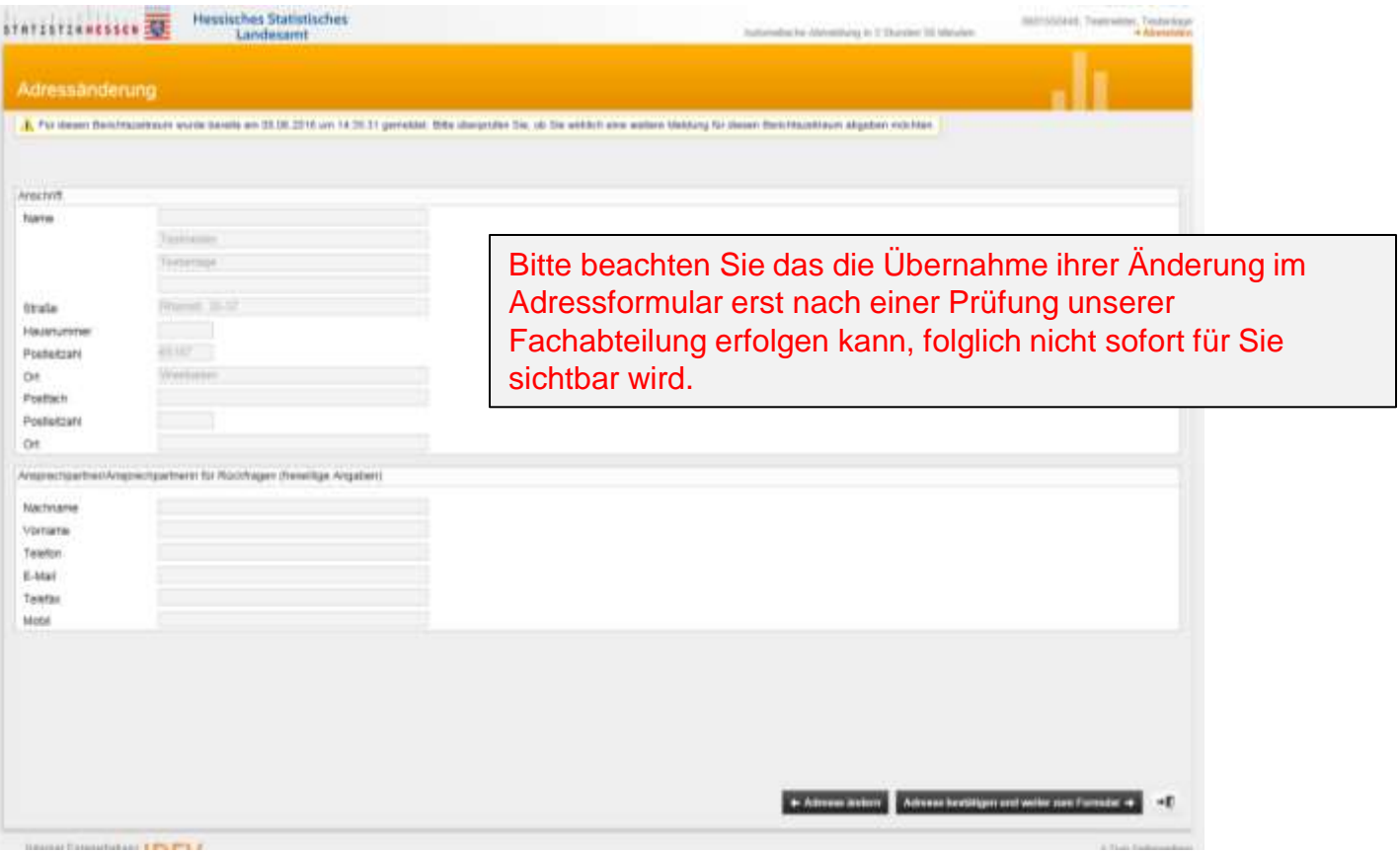

### Auswahlseite der IDEV-Anwendung

Die Auswahlseite zeigt die möglichen Bearbeitungsoptionen. Über "Statistikdaten melden", gelangen Sie in das Formular. Im "Melderkonto" können Sie sich einen Überblick über die letzten Meldungen verschaffen. "Benutzerdaten verwalten" bietet die Möglichkeit, die Adresse und das Passwort zu ändern oder mehrere Melder unter einem Meldezugang zusammen zu fassen.

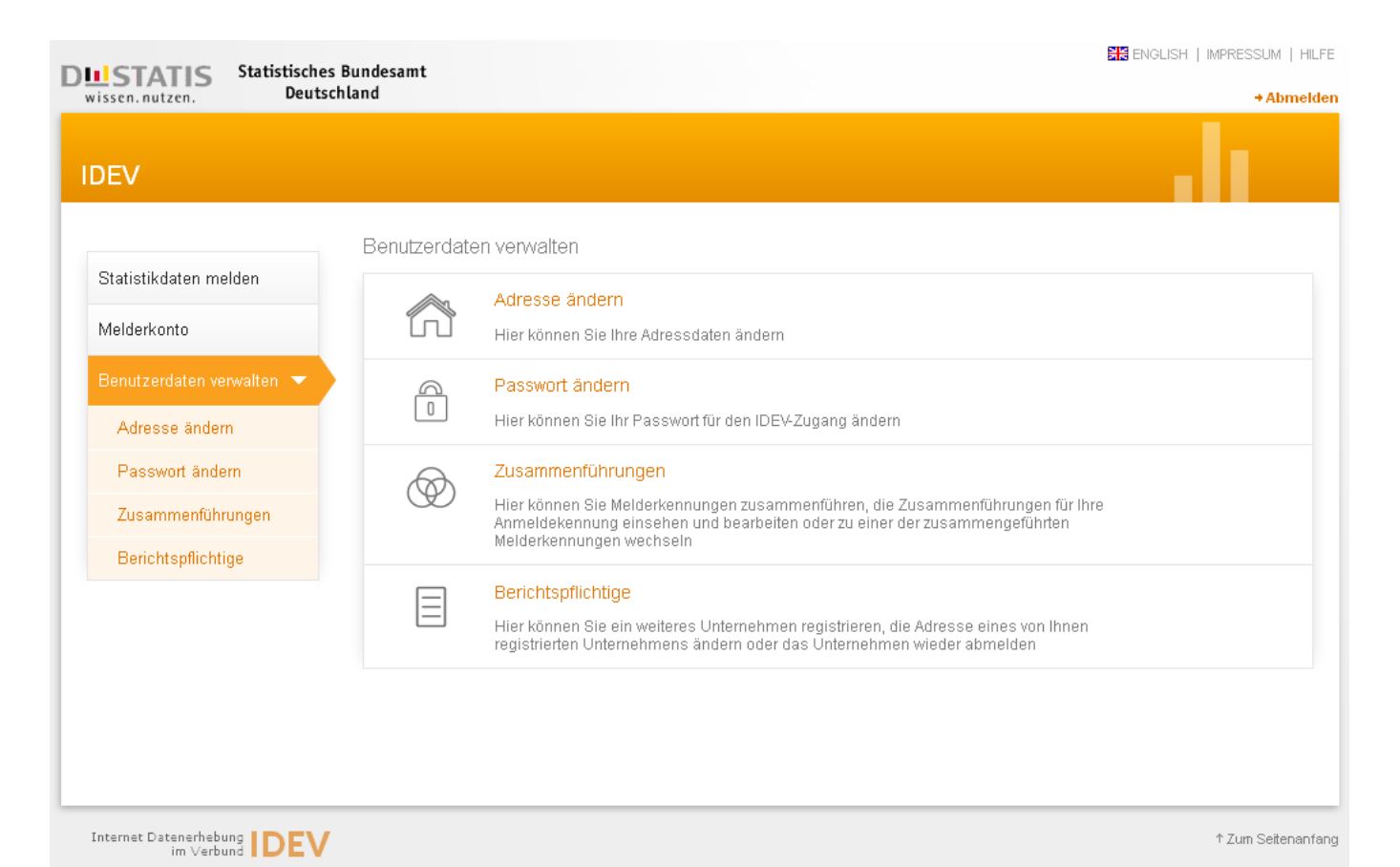

#### **Melderkonto**

Das Melderkonto bietet eine Übersicht über alle gesendeten Meldungen des eingeloggten Melders mit Druckfunktion.

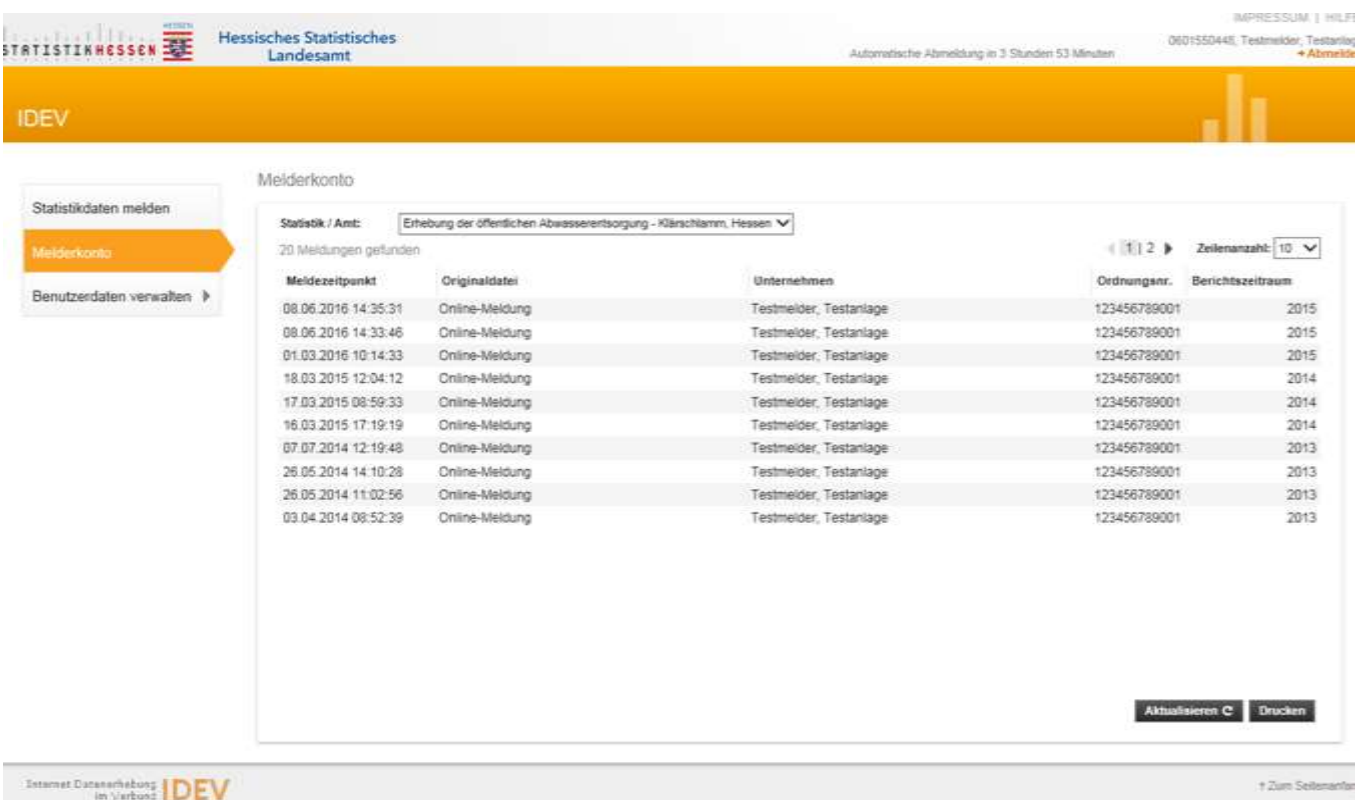

#### **Passwort ändern**

Wenn Sie meldepflichtig sind, erhalten Sie per Post eine Kennung und ein Passwort. Sie können Ihr Passwort über das Menü "Benutzerdaten verwalten" ändern. Das Passwort sollte regelmäßig gewechselt werden.

Haben Sie Ihr Passwort nach Erhalt noch nicht geändert, erhalten Sie einen Hinweis nach der Anmeldung.

AL Zum Schutz ihrer Daten empfehlen wir ihnen ihr Passwort in regelmäßigen Abständen zu ändern.

Das Passwort muss mindestens einen Groß- und einen Kleinbuchstaben, eine Ziffer und ein Sonderzeichen enthalten sowie eine Gesamtlänge von mindestens 8 Zeichen haben. Leerzeichen sind nicht erlaubt.

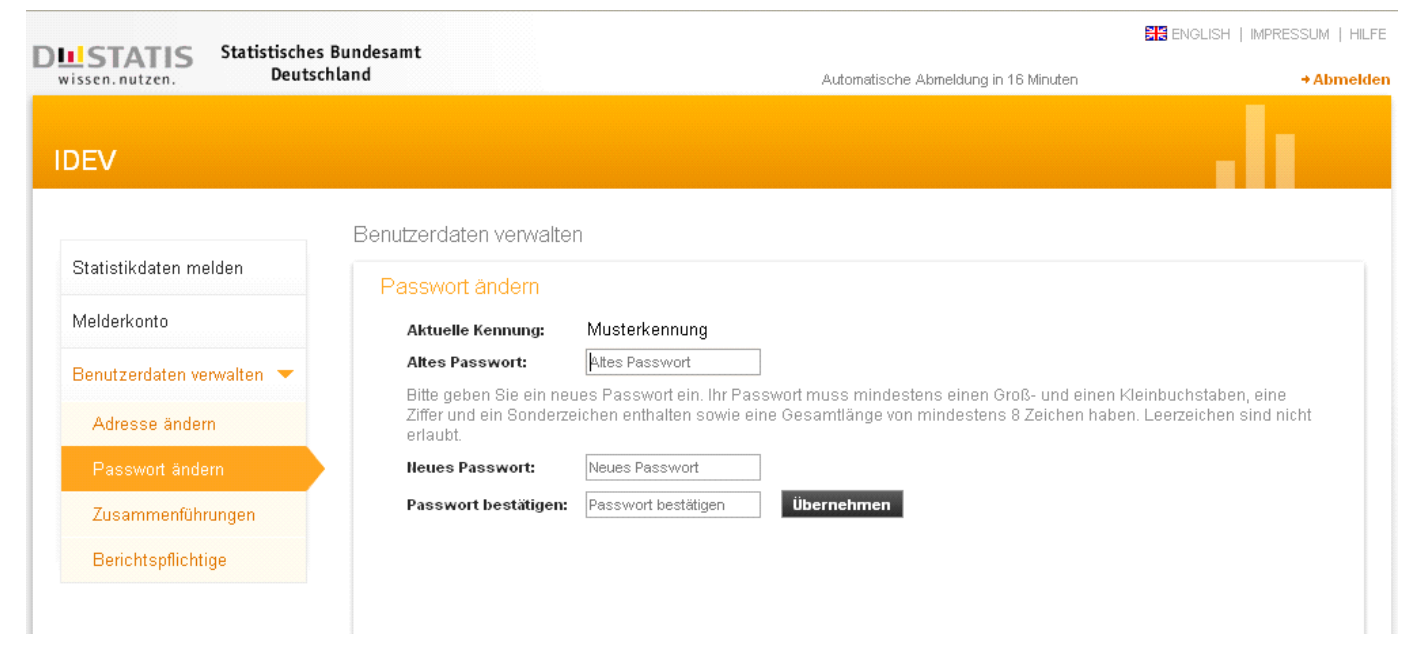

**FEW Sitesman** 

### **Formulare im aktuellen Layout**

Die meisten bestehenden Formulare sind schon in das neue Layout überführt. Einen Überblick der verschiedenen Darstellungsarten sehen Sie hier.

Darstellung der Bereiche untereinander

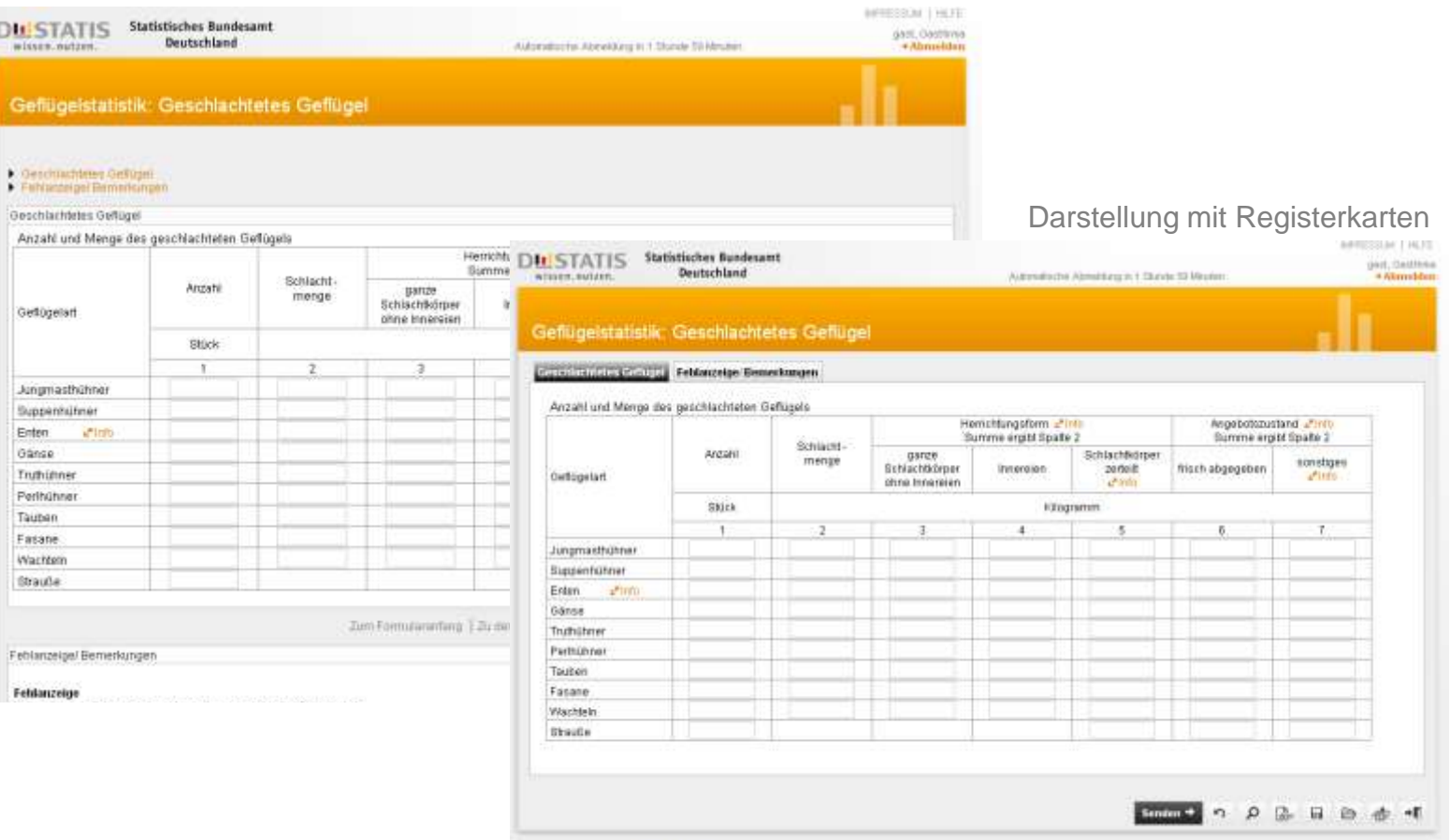

Historic Database LOEV Bridge Designation Throw 2013

# **Formulare im aktuellen Layout**

## Darstellung mit Inhaltsverzeichnis

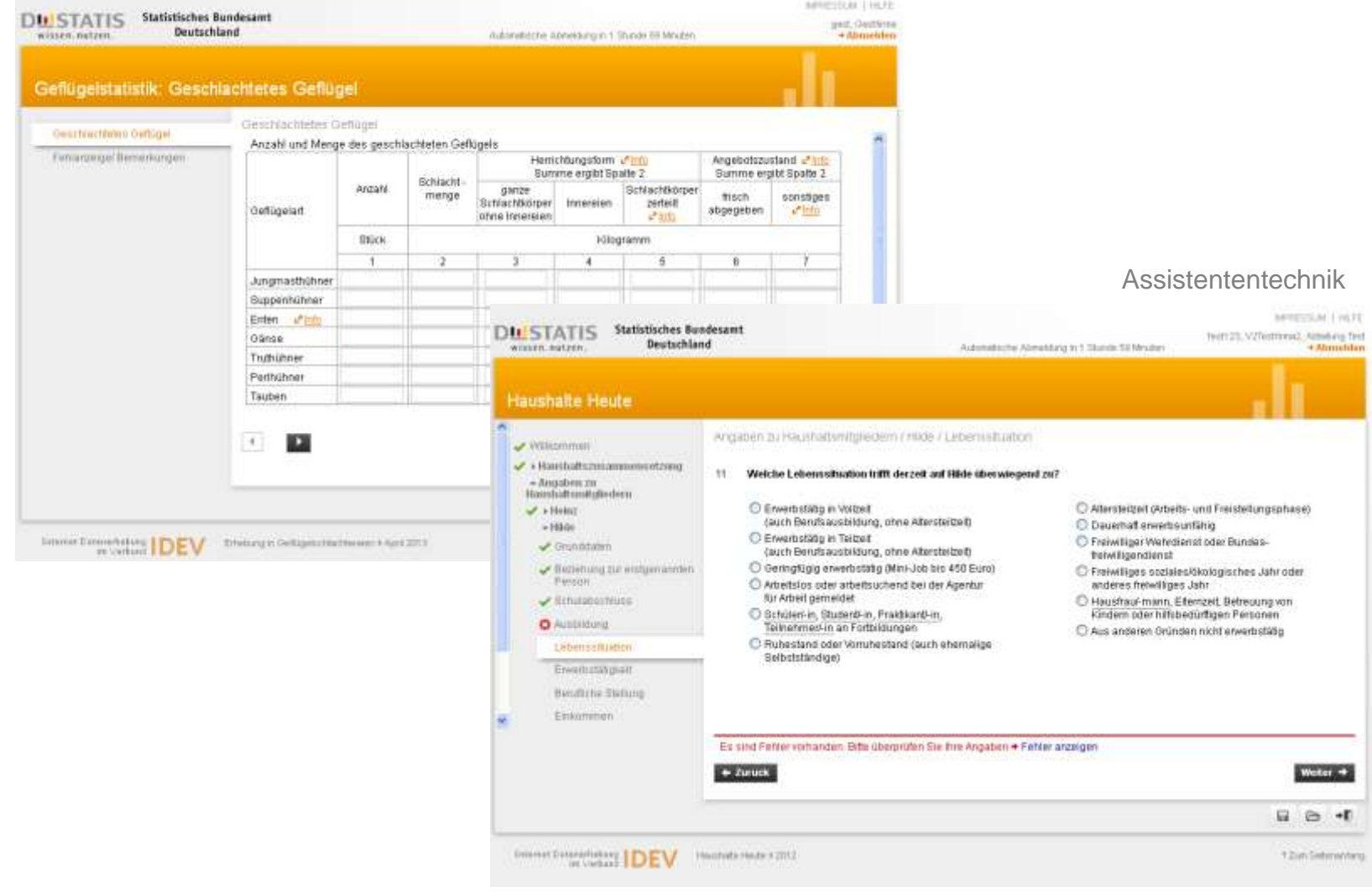